WAX615

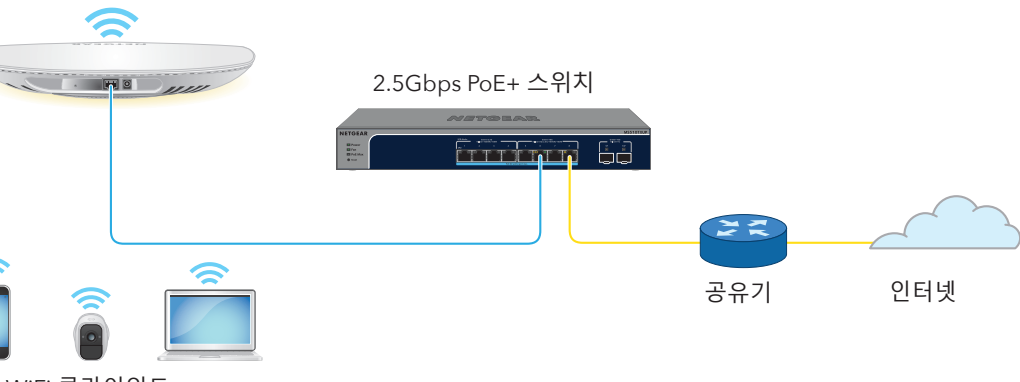

### WiFi 클라이언트

**넷기어코리아** 서울 용산구 새창로 213-12, 203호 2022년 8월

© NETGEAR, Inc., NETGEAR 및 NETGEAR 로고는 NETGEAR, Inc의 상표입니다. NETGEAR 상표가 아닌 경우 참조용으로만 사용됩니다.

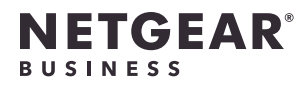

# 설치 가이드

Insight 매니지드 WiFi 6 AX3000 액세스 포인트 모델 WAX615

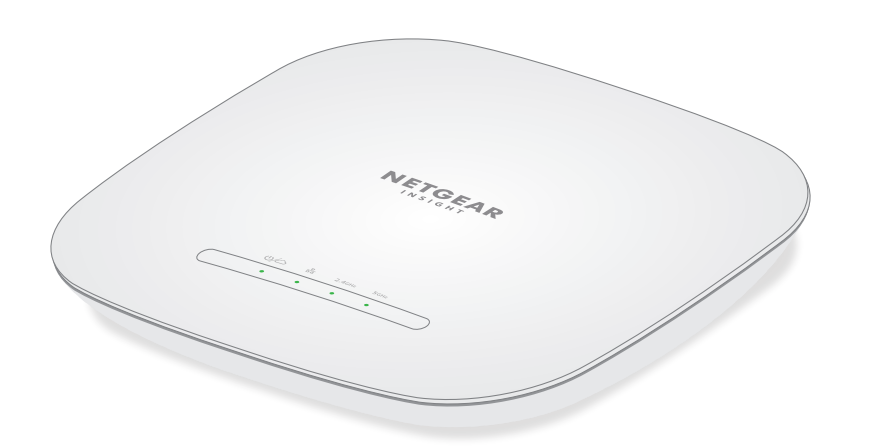

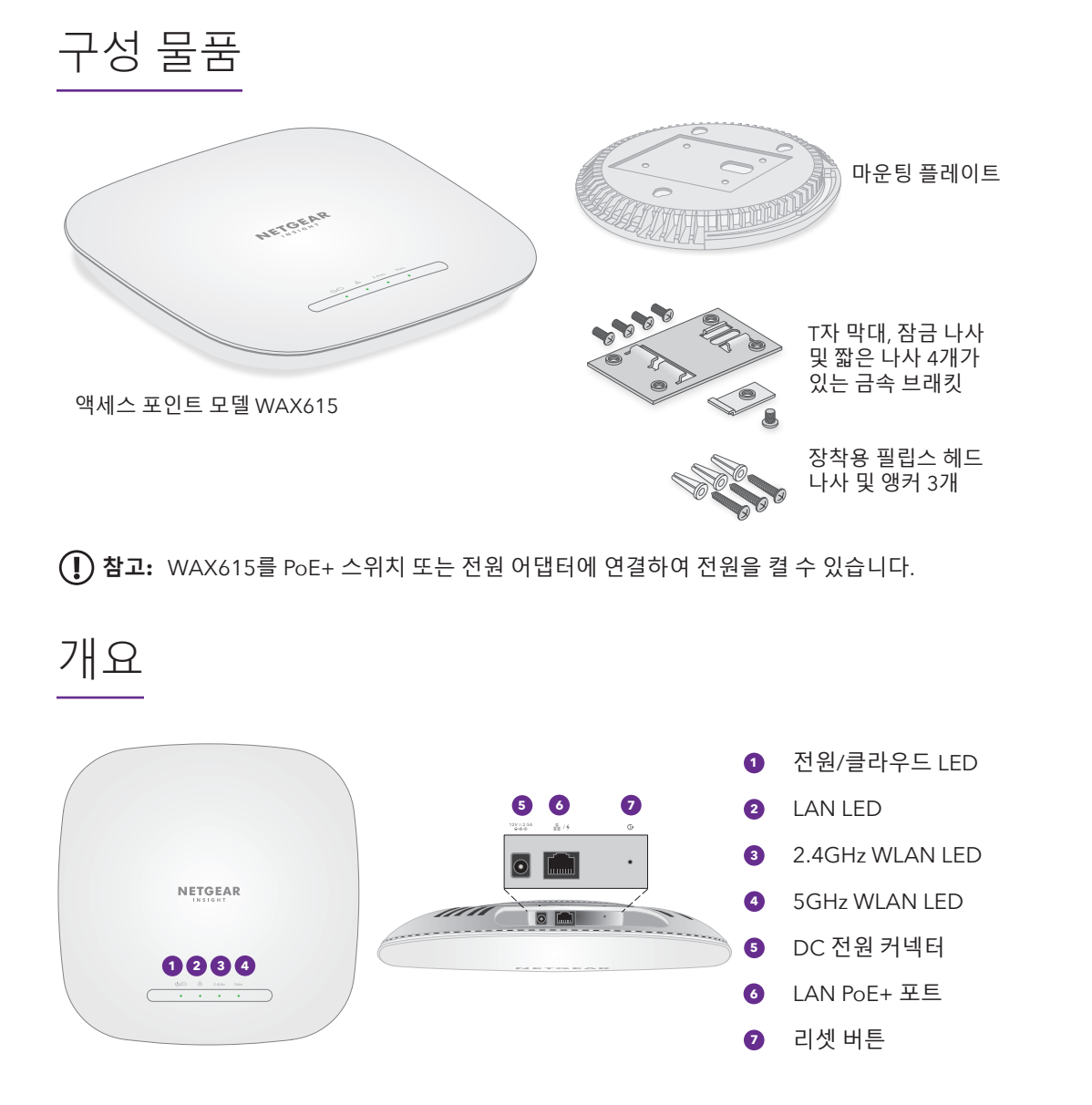

# 1. 전원과 인터넷에 연결

전원 어댑터를 연결하거나 802.3at 전력(PoE+)을 공급하는 PoE+ 스위치에 LAN PoE+ 포트를 연결하여 WAX615 액세스 포인트(AP)의 전원을 켭니다.

AP가 인터넷에 연결되어 있는지 확인합니다.

• AP를 스위치에 연결하는 경우 스위치에 인터넷이 연결되어 있는지 확인하십시오.

• 전원 어댑터를 사용하여 전원을 공급하는 경우 이더넷 케이블을 사용하여 AP의 LAN PoE+ 포트를 인터넷에 연결된 네트워크의 공유기나 다른 네트워크 장치에 연결합니다.

**독립 실행형 설정에 대한 연결 예시**

2.5Gbps 장비에 연결된 경우 WAX615 LAN PoE+ 포트는 LAN 내에서 최대 2.5Gbps의 이더넷 속도를 지원합니다. 앞의 그림은 2.5Gbps 이상의 속도와 PoE+를 지원하는 NETGEAR MS510TXUP 스위치를 보여줍니다. 인터넷 연결, 모뎀, 공유기 및 스위치가 2.5Gbps의 속도를 지원하는 경우 AP 의 인터넷 연결도 2.5Gbps 속도에서 작동합니다. 그렇지 않으면 인터넷 연결이 1Gbps 속도에서 작동하며, 이는 일반적인 속도입니다.

201-28995-03

## <span id="page-0-0"></span>A. NETGEAR Insight 클라우드 포털을 사용하여 AP를 구성 1. AP가 인터넷에 연결되었는지 확인합니다.

2. 컴퓨터 또는 태블릿에서 [insight.netgear.com/](https://insight.netgear.com/)를 방문하세요.

3. NETGEAR 계정에 사용할 이메일 주소와 비밀번호를 입력한 후 **NETGEAR 로그인** 버튼을

4. Insight Pro 사용자인 경우에만 AP를 추가할 조직을 선택합니다.

5. AP를 추가할 새 네트워크 위치를 추가하거나 기존 네트워크 위치를 선택합니다.

6. **+**(**장치 추가**) 버튼을 클릭합니다.

- 
- 
- 클릭합니다.
- 
- 
- 
- 
- 클릭합니다.
- 
- 
- 
- 
- 
- 
- 

**참고:** Insight Pro 사용자인 경우 단일 장치를 추가하거나 장치 목록을 CSV 파일로 업로드하여 여러 Insight 매니지드 장치를 추가할 수 있습니다.

7. 새 장치 추가 팝업 페이지에서 AP의 일련번호와 MAC 주소를 입력한 다음 **이동**을 클릭합니다. 8. Insight에서 AP가 유효한 제품인지 확인한 후 선택적으로 AP의 장치 이름을 변경하고 **다음**을

AP가 포털에 성공적으로 추가되면 설정이 진행 중임을 확인하는 페이지가 표시됩니다.

**참고:** AP가 온라인 상태이지만 Insight에서 AP를 감지하지 못하는 경우, AP가 있는

물리적 위치의 방화벽이 Insight 클라우드와의 통신을 방해하는 것일 수 있습니다. 이 경우 방화벽에 대한 아웃바운드 액세스를 위해 포트와 DNS 항목을 추가합니다. 자세한 내용은 [kb.netgear.com/000062467](https://kb.netgear.com/000062467/Ports-and-DNS-records-for-connection-to-Insight-cloud)를 참조하세요.

AP가 자동으로 최신 Insight 펌웨어 및 Insight 위치 구성으로 업데이트됩니다. 이 작업은 최대 10분 정도 걸릴 수 있으며, 이 시간 동안 AP가 다시 시작됩니다.

이제 AP는 Insight 클라우드 기반 관리 플랫폼에 연결된 Insight 관리 장치입니다. 전원/클라우드 LED가 녹색으로 켜져 있으면 파란색으로 계속 켜져 있게 됩니다.

Insight 클라우드 포털 또는 Insight 앱을 사용하여 AP를 구성하고 관리할 수 있습니다.

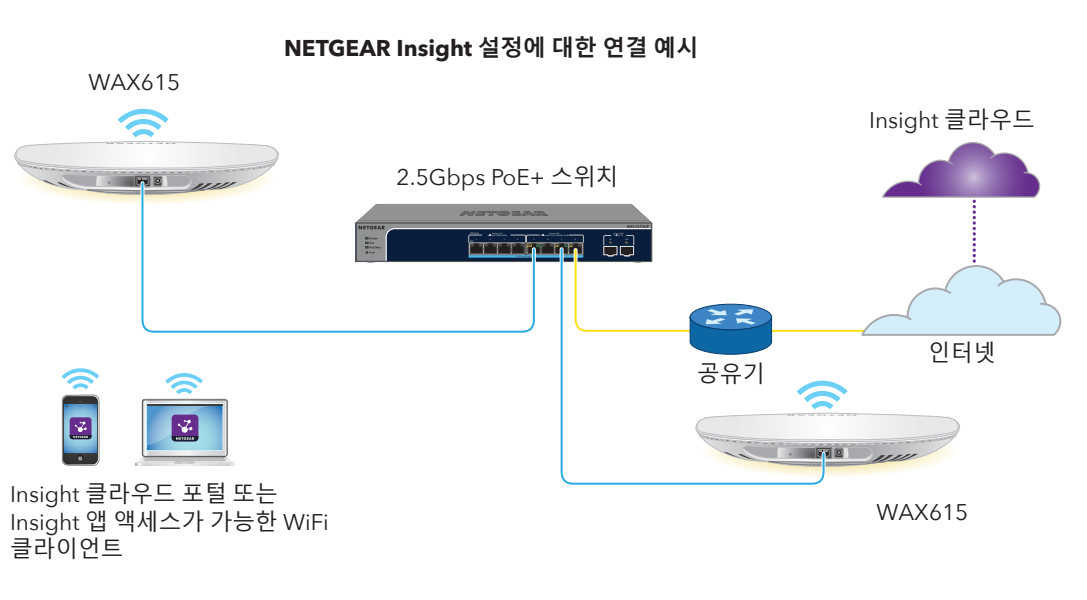

## <span id="page-0-1"></span>B. NETGEAR Insight 앱을 사용하여 AP를 구성

1. 다음 방법 중 하나를 사용하여 모바일 장치를 AP의 설정 SSID(WiFi 네트워크 이름)에

- 연결합니다.
- 
- 

- 
- 
- 
- 
- 
- 
- 
- 
- 
- 

**• QR 코드 스캔**: AP 라벨에 있는 QR 코드를 사용하여 SSID 설정에 연결할 수 있습니다.

**• 수동 연결**: SSID 설정은 AP 라벨에 있으며 NETGEARxxxxxx-SETUP 형식으로 표시됩니다. 여기서 xxxxxx는 AP의 MAC 주소 마지막 6자리 숫자입니다. 기본 WiFi 암호문은 **sharedsecret**입니다.

2. NETGEAR Insight 앱을 엽니다.

3. 계정에 사용할 이메일 주소와 비밀번호를 입력한 후 **로그인**을 탭합니다.

4. **다음 버튼**을 탭하여 AP를 추가할 새 네트워크 위치를 추가한 후 **확인**을 탭합니다. 기존 네트워크 위치를 선택할 수도 있습니다.

새 네트워크 위치에 대해 입력한 장치 관리자 비밀번호가 네트워크 위치에 추가한 모든 장치의 기존 관리자 비밀번호를 대체합니다.

대부분의 경우 Insight가 AP를 자동으로 감지하며, 몇 분이 걸릴 수 있습니다.

5. 네트워크 위치에 AP를 추가하려면 다음 중 하나를 수행합니다.

• AP가 자동으로 감지되어 Insight Manageable Devices 섹션에 나타나면 AP 아이콘을 탭한 다음 **장치 추가** 버튼을 탭합니다.

• 만약 AP가 자동으로 감지되지 않거나 다른 방법으로 AP를 추가하려면 상단 바에서 **+** 아이콘을 탭하고 다음 중 하나를 수행합니다.

**- 바코드 또는 QR 코드 스캔** 버튼을 탭한 다음 AP의 코드를 스캔합니다.

**- 일련번호 및 MAC 주소 입력** 링크를 탭한 다음, AP의 일련번호 및 MAC 주소를

**참고:** AP는 네트워크의 DHCP 서버(또는 DHCP 서버 기능을 하는 공유기)에서 IP 주소를 수동으로 입력합니다. 수신합니다. 네트워크에 DHCP 서버가 포함되어 있지 않은 경우 AP는 기본 IP 주소 (192.168.0.100)를 사용합니다.

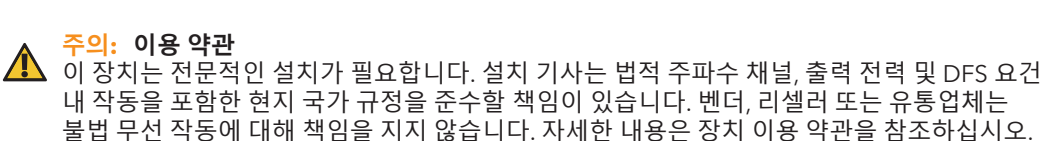

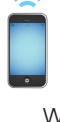

시작 후와 설정 중에 AP의 LED가 다음과 같은 색상으로 켜질 수 있습니다.

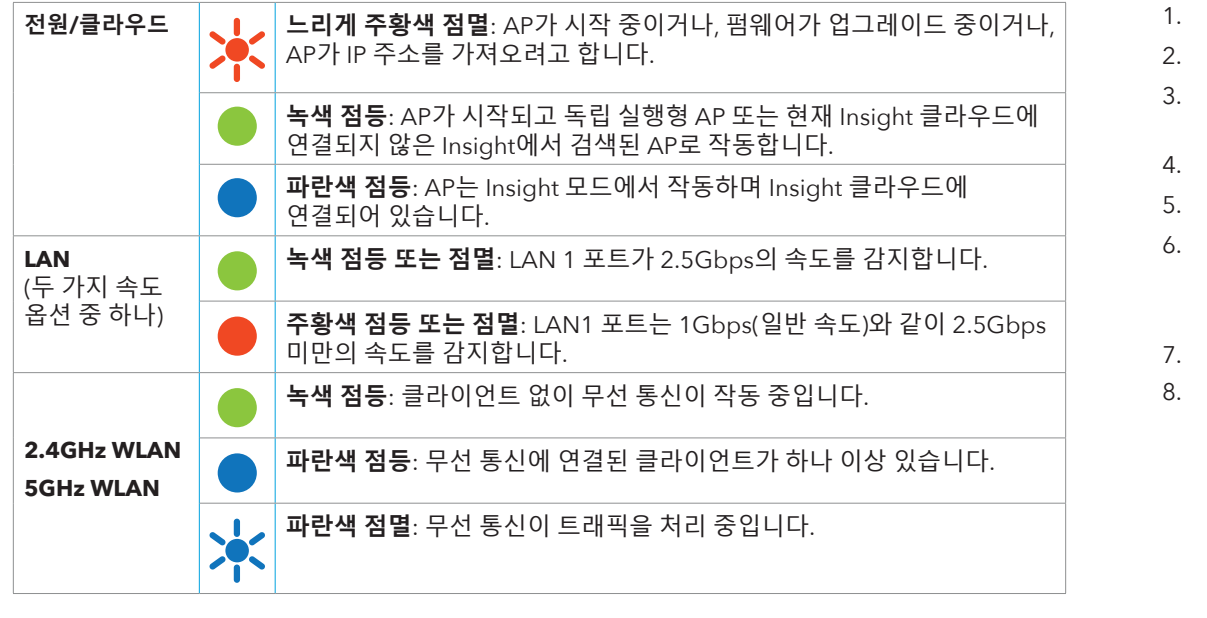

LED에 대한 자세한 내용은 사용 설명서를 참조하십시오([netgear.com/support/download](http://netgear.com/support/download)를 방문하여 다운로드 가능).

# 2. AP 구성 및 관리

NETGEAR Insight 원격 관리는 독립 실행형 모드에서는 사용할 수 없는 추가 기능 및 추가 서비스를 제공합니다. 새로운 Insight 관리 가능 장치는 Insight에 포함되어 제공합니다. Insight Premium 또는 Insight Pro 계정을 선택할 수 있습니다. 자세한 내용은 다음 페이지를 참조하십시오.

- [netgear.com/business/services/insight/subscription/](http://netgear.com/business/services/insight/subscription/)
- [kb.netgear.com/ko/000061848/](http://kb.netgear.com/ko/000061848/)

AP를 구성하고 관리하려면 다음 표의 방법 중 하나를 사용합니다.

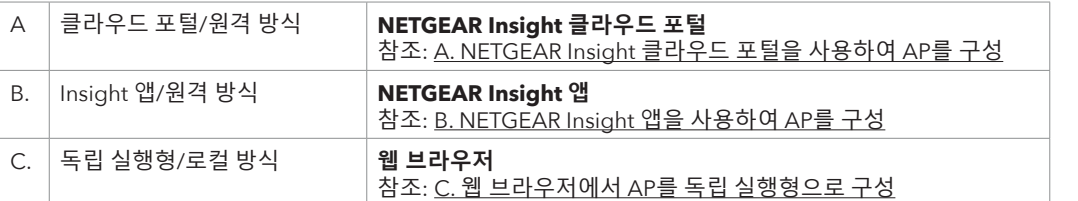

Insight 원격 관리를 사용하려는 경우 NETGEAR 계정도 Insight 계정으로 사용할 수 있습니다. NETGEAR 계정 자격 증명을 사용하면 Insight Premium 사용자로 로그인하거나, Insight Pro 계정으로 업그레이드하는 경우 Insight Pro 사용자로 로그인할 수 있습니다.

Insight 계정이 없는 경우 지금 계정을 만들 수 있습니다. Insight Premium 계정 생성 또는 Insight Pro 계정 업그레이드에 대한 자세한 내용은 [kb.netgear.com/ko/000044343](http://kb.netgear.com/ko/000044343)를 참조하세요.

- 6. AP에 케이블을 연결합니다.
- 7. AP를 마운팅 플레이트에 부착합니다.

## AP를 벽에 장착

- 1. 벽면에 마운팅 플레이트를 놓습니다.
- 2. 장착 구멍이 있는 벽에 표시를 합니다.
- 3. 4.7 mm(3/16인치) 드릴 비트를 사용하여 벽에 구멍을 뚫습니다.
- 4. 앵커가 벽과 수평이 될 때까지 부드러운 망치로 각 앵커를 벽에 대고 두드립니다.
- 5. 나사를 사용하여 마운팅 플레이트를 벽에 부착합니다. **참고:** 앵커 없이 벽에 나사를 삽입하지 마십시오.

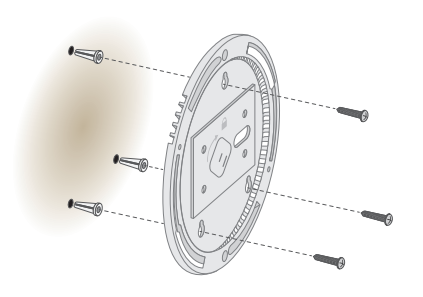

<u>[support.netgear.co.kr](http://support.netgear.co.kr)</u>에 방문하여 기술 지원 정보를 얻을 수 있습니다. 자세한 제품 문의는 넷기어 고객센터를 통해 지원받으실 수 있습니다. 넷기어 고객지원 센터: 0079-8611-0045 (해외 무료 전화, 한국어 상담)

6GHz 장치에만 적용 가능: 실내에서만 장치를 사용하십시오. 6GHz 장치의 작동은 석유 플랫폼 자동차, 기차, 배 및 항공기에서 금지되며, 10,000피트 이상 비행 시 대형 항공기에서 허용됩니다. 무인 항공기 시스템의 제어 또는 통신의 경우 5.925~7.125GHz 대역에서의 송신기 작동이

지원 및 커뮤니티

KC 적합인증 정보는 국립전파연구원(https://www.rra.go.kr/ko/license/A\_c\_search.do)에서

확인하실 수 있습니다.

전원 공급 장치를 연결하기 전에 규정 준수 문서를 참조하십시오.

이 장치를 실외에서 사용하지 마십시오. PoE 소스는 건물 내부 연결에만 사용됩니다.

금지됩니다.

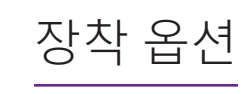

24mm(15/16인치) T자 막대로 AP를 벽이나 천장에 장착하거나, 평평한 표면에 AP를 독립형으로 설치할 수 있습니다.

케이블이 AP와 AP가 장착된 표면 사이의 좁은 공간에 맞도록 평면 이더넷 케이블을 사용하는 것이 좋습니다.

AP를 장착하기 전에 먼저 AP를 설정하고 테스트하여 WiFi 네트워크 연결 상태를 확인하세요.

AP 장착 해제

1. 잠금 걸쇠를 찾으려면 엄지를 LED의 중앙에 놓고, 검지는 엄지의 바로 반대편에 있는 장치의 다른 쪽에 놓으십시오.

2. 걸쇠를 아래로 눌러 잠금을 해제하고 잠금 장치를 열린 상태로 유지합니다.

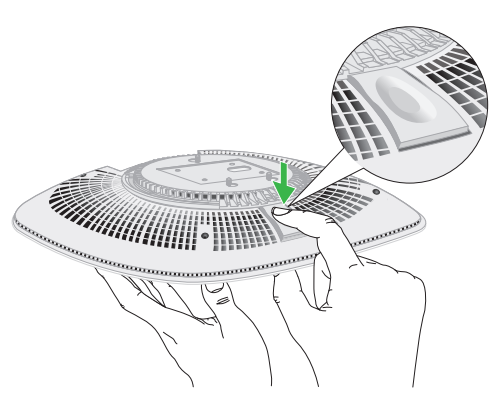

# AP를 T자 막대에 장착

넣습니다.

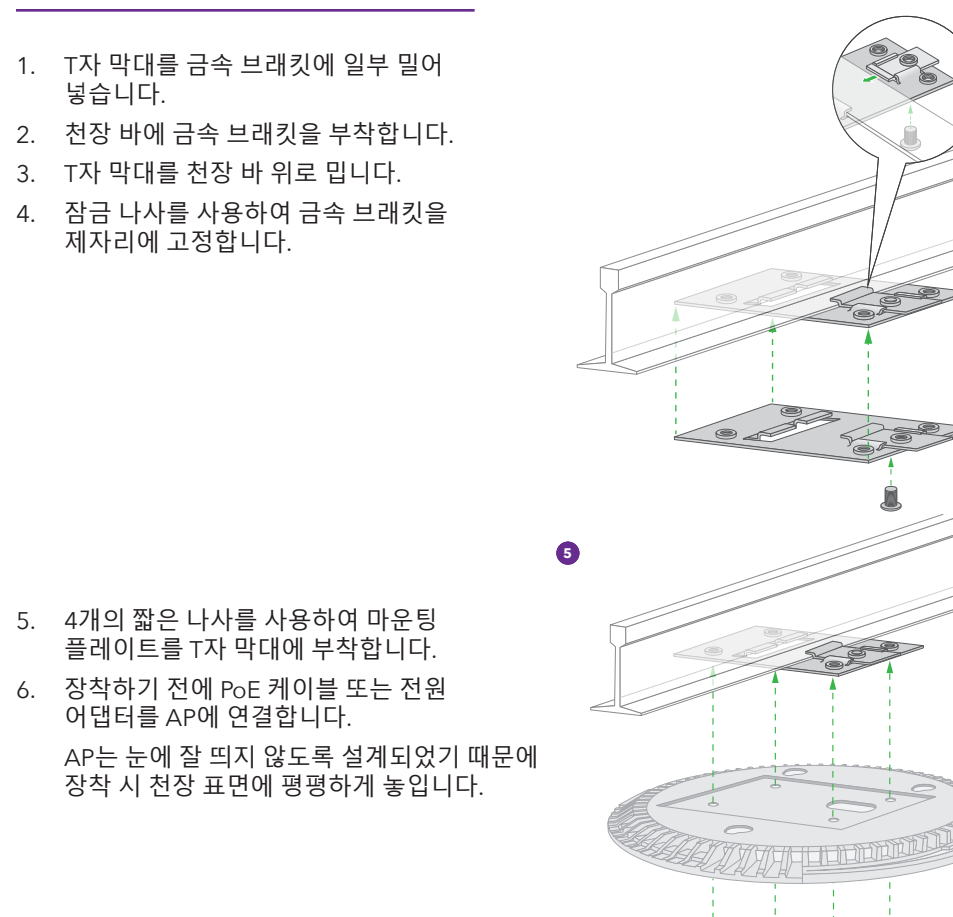

### 7. AP를 거꾸로 들고 마운팅 플레이트에 부착합니다.

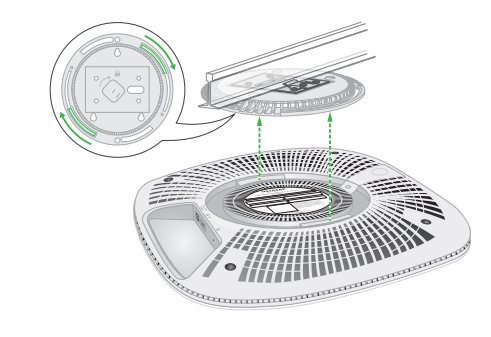

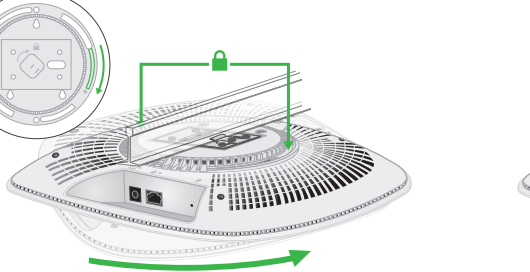

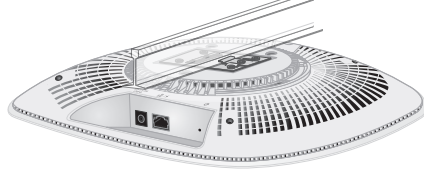

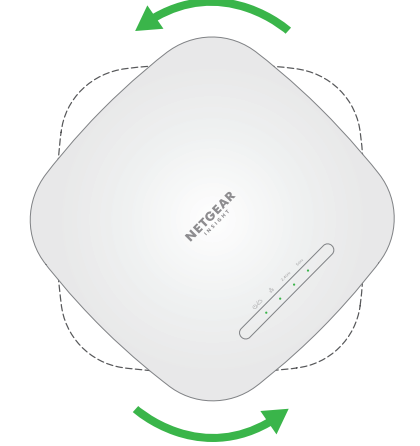

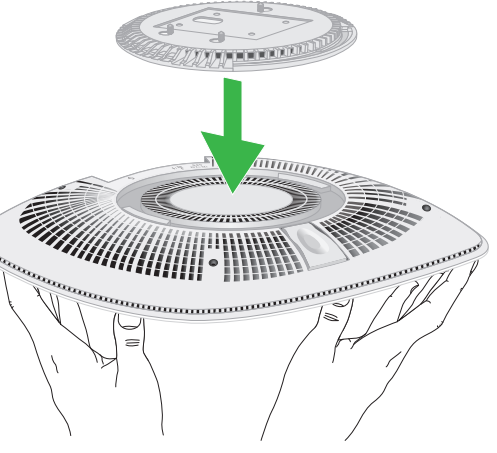

## 8. 액세스 포인트를 시계 방향으로 돌려 마운팅 플레이트에 고정합니다.

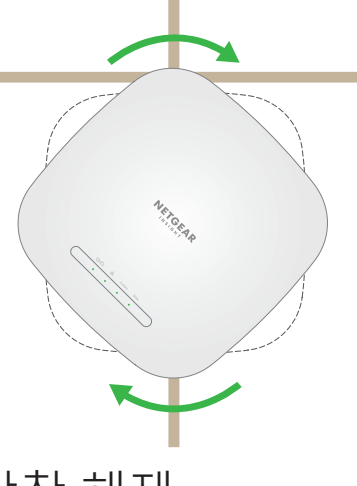

3. AP가 마운팅 플레이트에서 분리될 때까지 AP를 시계 반대 방향으로 돌립니다. 마운팅 플레이트는 T자 막대나 벽에 부착된 상태로 남아있습니다.

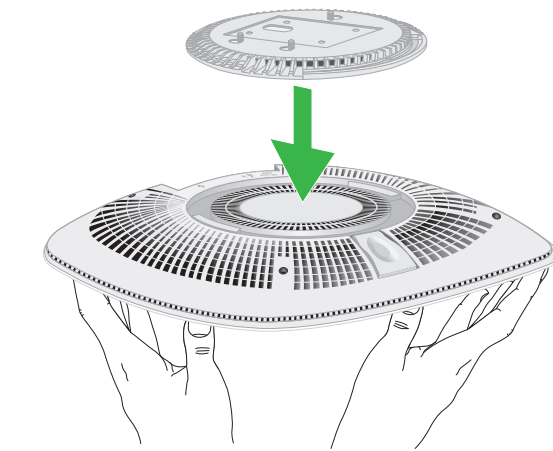

규제 및

**주의:** 벽이 손상되지 않았는지 확인하십시오. 예를 들어, ▲▲▲ 물에 의한 손상은 건식 벽을 무너뜨릴 수 있습니다.

## <span id="page-1-0"></span>C. 웹 브라우저에서 AP를 독립 실행형으로 구성

- 1. 다음 방법 중 하나를 사용하여 컴퓨터 또는 모바일 장치를 AP의 설정 SSID(WiFi 네트워크 이름) 에 연결합니다.
- **QR 코드 스캔**: AP 라벨에 있는 QR 코드를 사용하여 SSID 설정에 연결할 수 있습니다.
- **수동 연결**: SSID 설정은 AP 라벨에 있으며 NETGEARxxxxxx-SETUP 형식으로 표시됩니다. 여기서 xxxxxx는 AP의 MAC 주소 마지막 6자리 숫자입니다. 기본 WiFi 암호문은 **sharedsecret**입니다.
- 2. 컴퓨터에서 웹 브라우저를 실행하고 주소창에 **aplogin.net**를 입력합니다. 브라우저가 보안 경고를 표시할 수 있습니다. 이는 AP의 자체 서명 인증서로, 예상되는 동작입니다. 계속 진행하거나 보안 경고에 대한 예외를 추가할 수 있습니다. 자세한 내용은 [kb.netgear.com/ko/000062980/](http://kb.netgear.com/ko/000062980/)을 참조하세요.
- 3. AP 사용자 이름과 비밀번호를 입력합니다. 사용자 이름은 **admin**입니다. 기본 비밀번호는 **password**입니다. 사용자 이름과 비밀번호는 대소문자를 구별합니다.
- 4. **웹 브라우저(로컬)** 라디오 버튼을 선택합니다. Day Zero Easy Setup(간단한 설치) 페이지가 표시됩니다.
- 5. Day Zero Easy Setup(간단한 설치) 페이지의 지침을 따르고 **적용** 버튼을 클릭합니다. 새 관리자 비밀번호, SSID(WiFi 네트워크 이름), WiFi 암호문, IP 주소를 기록하고 안전한 장소에 보관하는 것이 좋습니다. 설정이 적용되고 있음을 나타내는 메시지가 표시됩니다.
- 6. 컴퓨터 또는 모바일의 WiFi 연결이 종료된 경우 Day Zero Easy Setup(간단한 설치) 페이지에서 설정한 새 SSID와 WiFi 암호문을 사용하여 AP에 다시 연결합니다.
- 7. 로그인 페이지가 표시되면 새 관리자 비밀번호를 사용하여 AP에 로그인하여 AP를 구성할 수 있습니다. AP 구성에 대한 자세한 내용은 사용 설명서를 참조하십시오([netgear.com/support/download](http://netgear.com/support/download)를 방문하여 다운로드 가능). Netgear에 AP를 등록하는 것이 좋습니다.
- 8. NETGEAR에 AP를 등록하려면:
- a. 인터넷에 연결된 컴퓨터 또는 모바일 장치에서 [my.netgear.com](https://my.netgear.com)에 방문하십시오.
- b. NETGEAR 계정으로 로그인합니다. NETGEAR 계정이 없는 경우 지금 계정을 만들 수 있습니다. 내 제품 페이지가 표시됩니다.
- c. 왼쪽 메뉴에서 **제품 등록**을 선택합니다.
- d. 일련번호 필드에 AP의 일련번호를 입력합니다. 일련번호는 13자리입니다. AP 라벨에 인쇄되어 있습니다.
- e. 구매일 메뉴에서 AP를 구입한 날짜를 선택합니다.
- f. **등록** 버튼을 클릭합니다. AP가 NETGEAR 계정에 등록되었습니다. 확인 이메일이 NETGEAR 계정 이메일 주소로 전송됩니다.

### 8. AP를 시계 방향으로 돌려 마운팅 플레이트에 고정합니다.

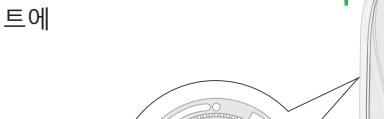

**주의:** AP를 마운팅 플레이트에서 해제할 때는 떨어지지 않도록 잡고 있어야 합니다.

6. 메시지가 표시되면 AP 이름을 지정하고 **다음** 버튼을 탭합니다. AP가 자동으로 최신 Insight 펌웨어 및 Insight 위치 구성으로 업데이트됩니다. 이 작업은 최대 10분 정도 걸릴 수 있으며, 이 시간 동안 AP가 다시 시작됩니다.

이제 AP는 Insight 클라우드 기반 관리 플랫폼에 연결된 Insight 관리 장치입니다. 전원/클라우드 LED가 녹색으로 켜져 있으면 파란색으로 계속 켜져 있게 됩니다.

Insight 앱 또는 Insight 클라우드 포털을 사용하여 AP를 구성하고 관리할 수 있습니다.